# **INSTRUKCJA DLA KONTRAHENTA**

## **Wyniki badania**

### Lista Wyników

Aby zobaczyć wyniki badań, należy kliknąć w przycisk **Lista wyników** w górnym menu.

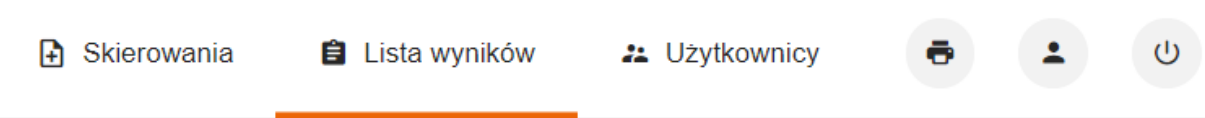

Zostanie wyświetlona lista zrealizowanych skierowań wraz z danymi pacjenta, danymi kontrahenta i datą rejestracji. Wytłuszczonym drukiem wyróżnione są nieprzeczytane skierowania

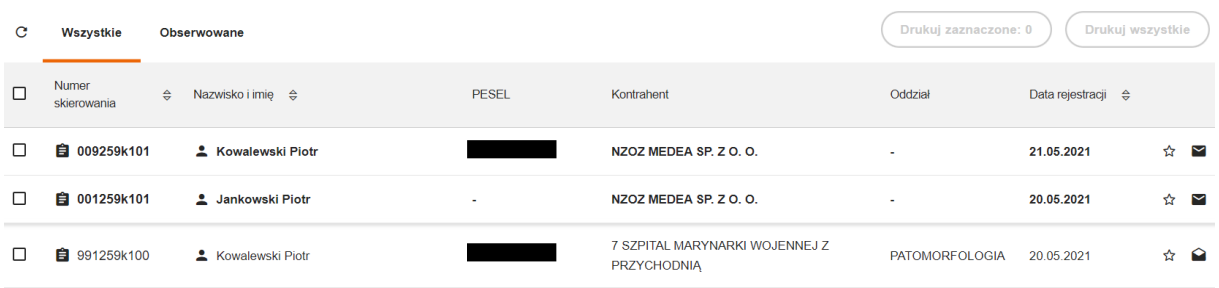

Aby zawęzić listę skierowań, należy wpisać **Numer PESEL pacjenta** lub/i **Numer skierowania** w odpowiednich polach wyszukiwarki powyżej listy skierowań. Kliknięcie w **Rozwiń wyszukiwanie zaawansowane** pozwoli wyszukać badanie wpisując dane pacjenta, datę rejestracji skierowania lub/i dane kontrahenta. Po wpisaniu danych, należy wcisnąć **Szukaj**, a lista wyników zostanie odpowiednio zawężona.

Uwaga! Aby użyć wyszukiwarki nie jest konieczne podawanie wszystkich danych. Dzięki temu możliwe jest wyszukiwanie skierowań podając np. jedynie nazwisko pacjenta.

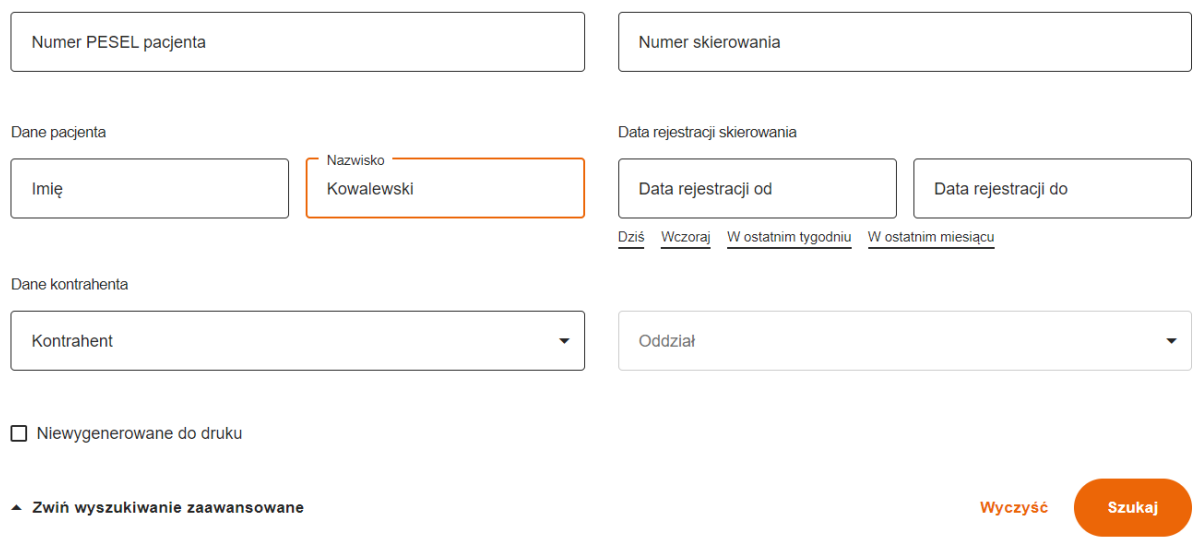

Po odszukaniu odpowiedniego skierowania, należy kliknąć w jego numer w kolumnie **Numer skierowania** po lewej stronie tabeli.

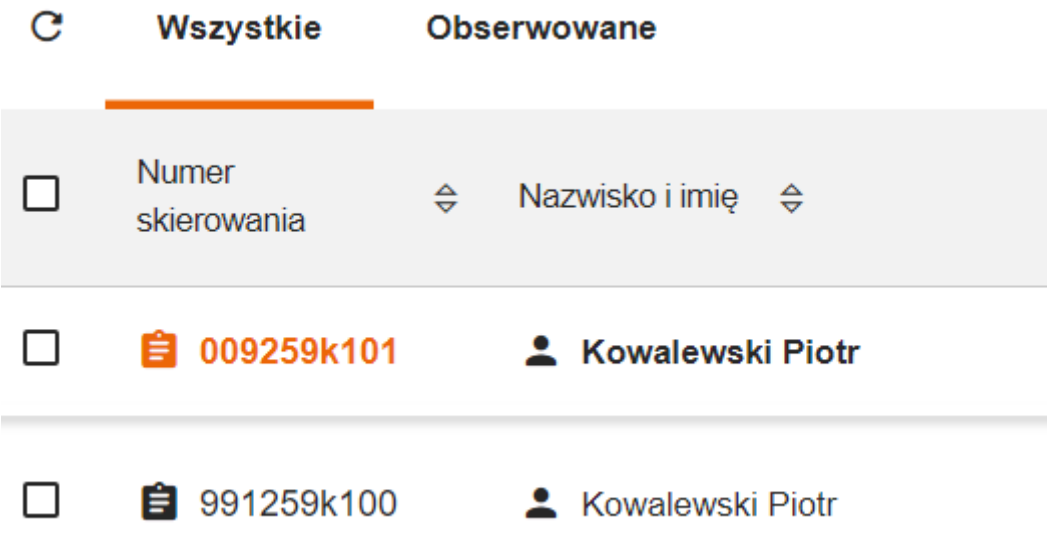

W ten sposób, otwarta zostaje **Karta skierowania.** Status zleconych badań oraz wyniki znajdują się w sekcji **Wykaz badań.** Kliknięcie w szary pasek z nazwą badania powoduje rozwinięcie jego wyniku, pod warunkiem, że nie jest widoczna jedna z adnotacji o braku możliwości odczytania wyniku.

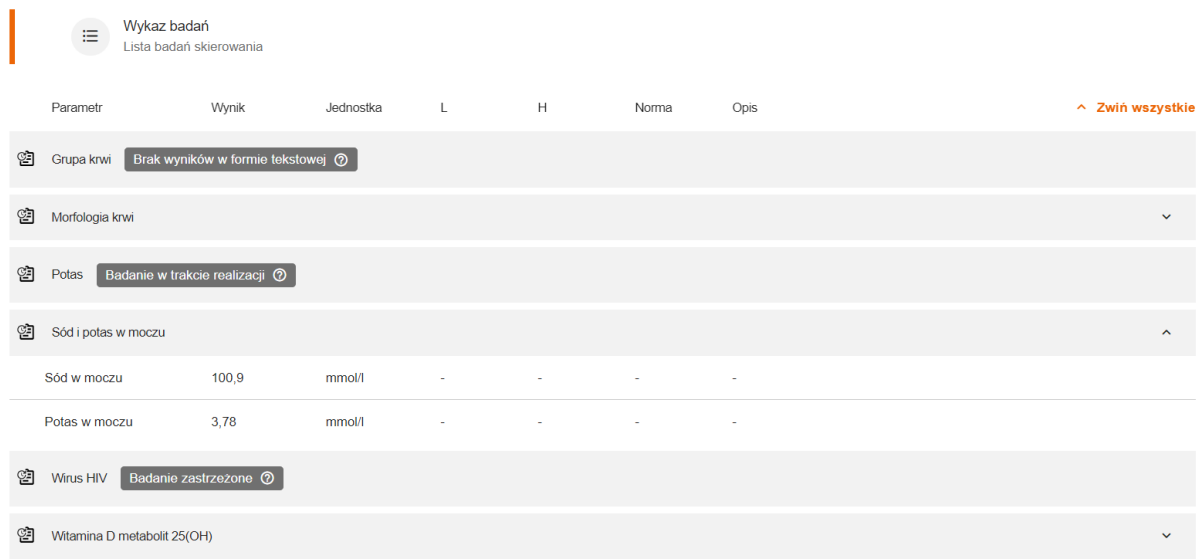

Przekroczona norma dla badania jest oznaczona poprzez pulsujący pomarańczowy lub czerwony element graficzny przy nazwie parametru badania. Pomarańczowy kolor oznacza wynik poniżej/powyżej normy (L/H), natomiast czerwonym kolorem oznaczone są wyniki wychodzące znacznie poza normy (LL/HH).

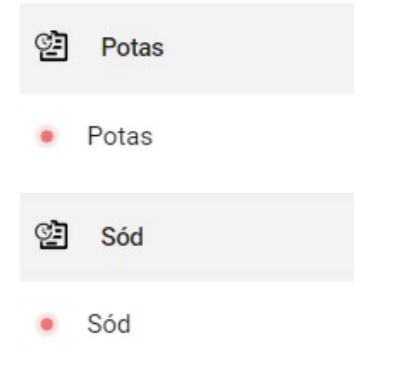

Z poziomu prezentowanego badania można przejść do historii wyników dla tego badania za pośrednictwem ikonki przy nazwie badania. Jeśli przy badaniu nie pojawia się element graficzny, wówczas oznacza to, że historia badania dla danego pacjenta nie jest dostępna (dotyczy to wyłącznie pacjentów bez numeru PESEL).

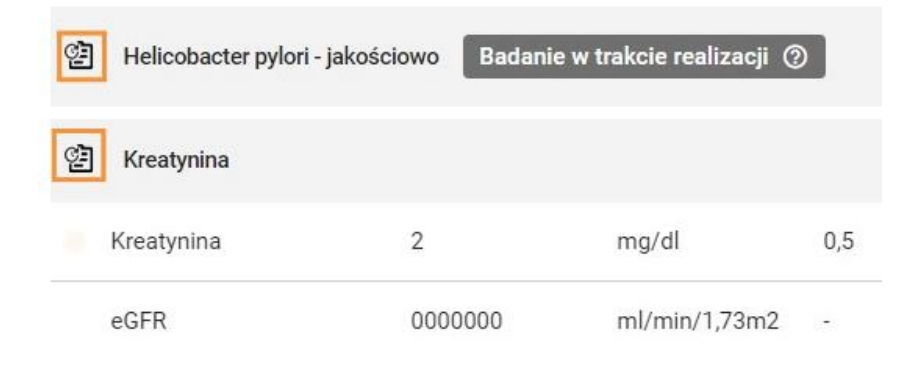

Znajdująca się niżej sekcja **Wyniki w formie tekstowej** pozwala w łatwy sposób skopiować do schowka wynik badań. Aby to zrobić, należy kliknąć **Zobacz całość** pod badaniem, a po pojawieniu się okienka z wynikami formie tekstowej **Skopiuj wszystko.**

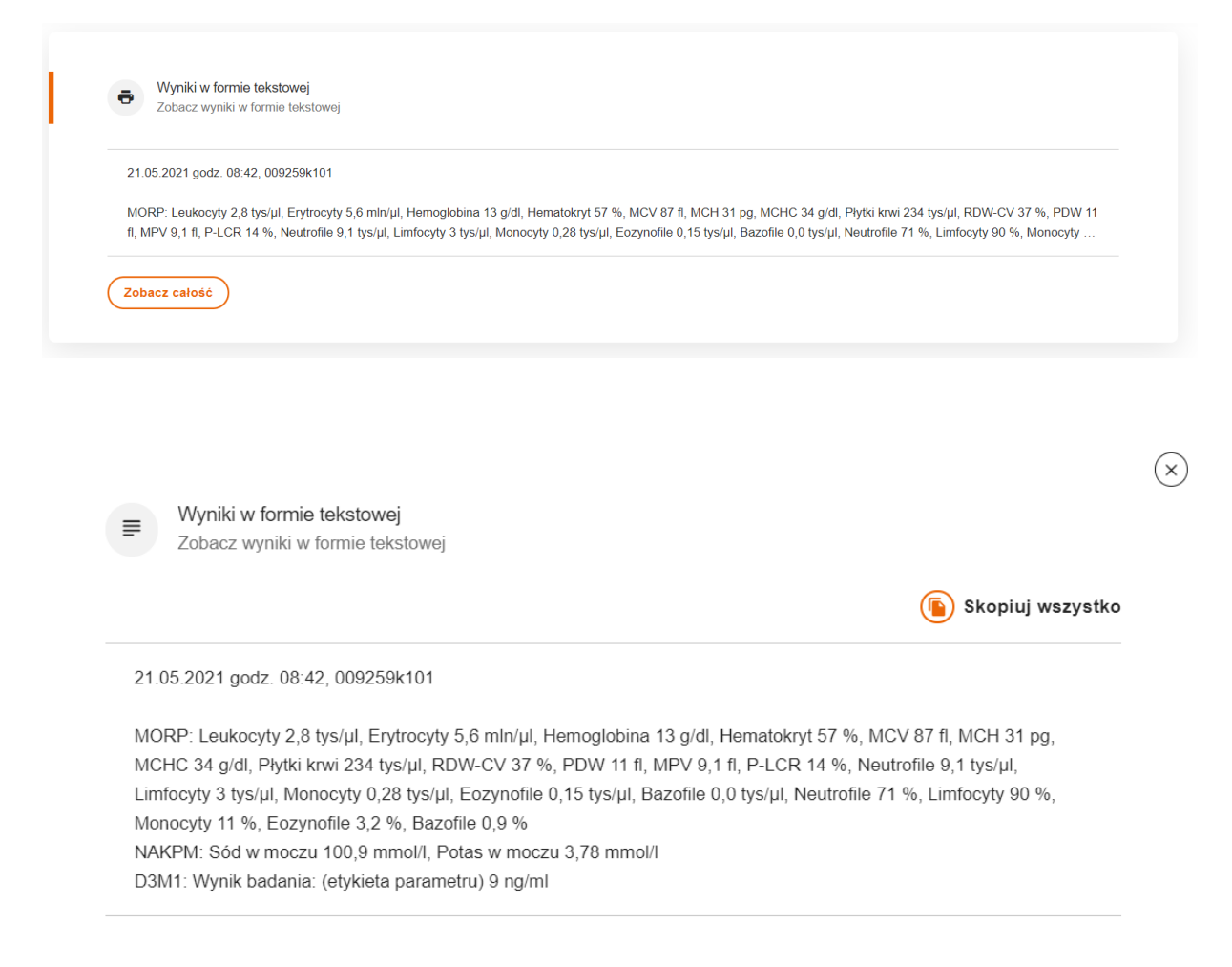

Tekst został skopiowany do schowka i jest gotowy do wklejenia.

Karta skierowania zawiera również sekcję **Wyniki do pobrania**, która umożliwia pobranie wyników w pliku PDF. Aby tego dokonać, należy kliknąć w przycisk **Pobierz** znajdujący się przy nazwie badania/badań.

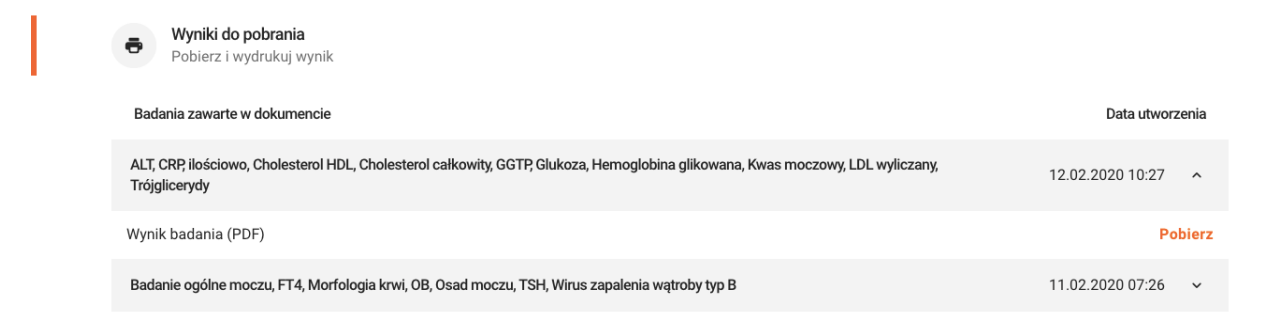

#### **Obserwowane skierowania**

Aby w szybki sposób wrócić do wybranych skierowań, możliwe jest dodanie ich do listy obserwowanych. Aby to zrobić, należy nacisnąć ikonę gwiazdki widoczną na karcie skierowania lub na liście skierowań.

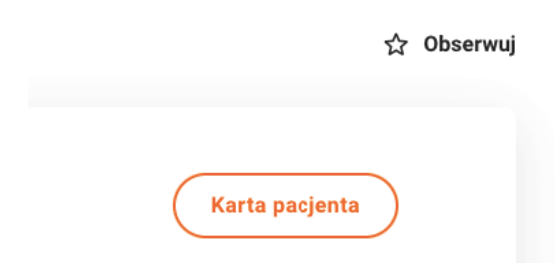

Wypełniona gwiazdka oznacza, że skierowanie znajduje się obecnie na liście obserowanych. Można je teraz odnaleźć klikając w zakładkę **Obserwowane** nad listą skierowań.

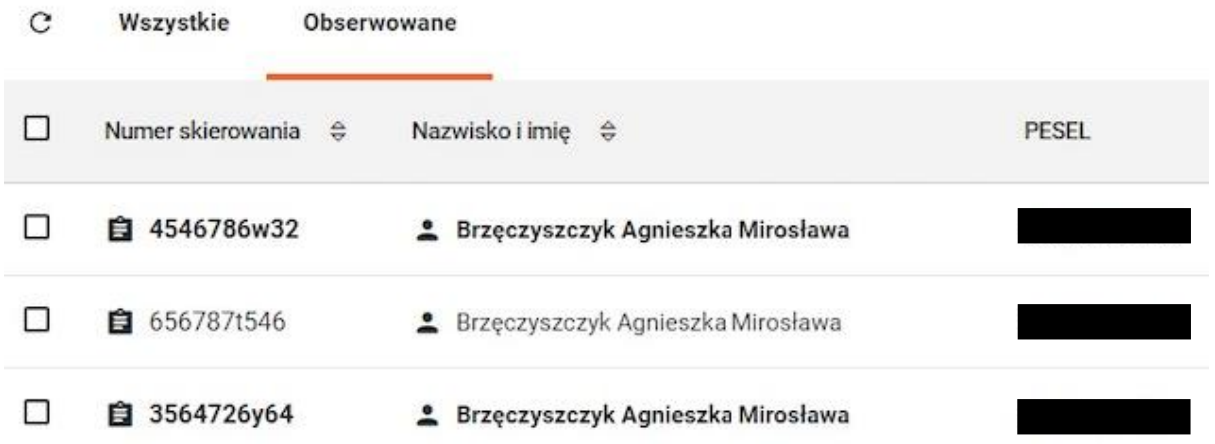

Aby anulować obserwowanie skierowania, należy kliknąć w wypełnioną ikonę gwiazdki.

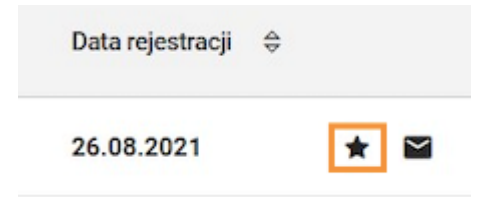

## Karta pacjenta

Karta pacjenta zbiera dane pacjenta ze wszystkich laboratoriów, w których pacjent miał realizowane badania. Karta pacjenta dostępna jest tylko dla pacjentów posiadających numer PESEL. Z jej poziomu, użytkownik ma dostęp do wszystkich skierowań oraz badań realizowanych przez pacjenta, a także możliwość zapoznania się z historią wyników dla konkretnych badań.

Aby przejść na kartę pacjenta należy kliknąć w imię i nazwisko pacjenta na liście skierowań. Istnieje też możliwość przejścia na kartę pacjenta z poziomu otwartej karty skierowania, klikając w przycisk **Karta Pacjenta** znajdujący się w sekcji z danymi osobowymi.

Na karcie pajcjenta, poniżej danych pacjenta widoczna jest zakładka **Lista skierowań,** gdzie prezentowane są wszystkie skierowania pacjenta. Klikając w numer skierowania, można przejść do karty danego skierowania.

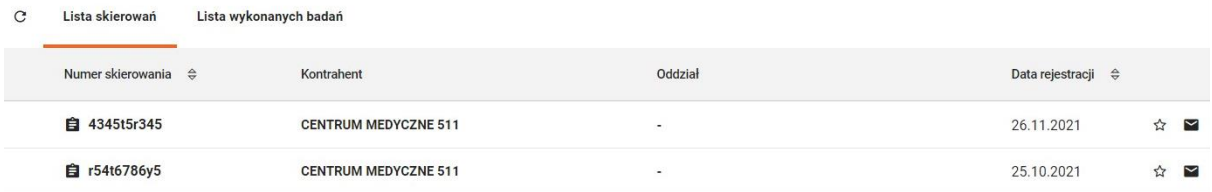

Klikając na karcie pacjenta w zakładkę **Lista wykonanych badań**, ,można zobaczyć listę wszystkich badań zrealizowanych przez pacjenta. Przy nazwie badania widoczna jest liczba informująca o tym, ile razy pacjent wykonał dane badanie.

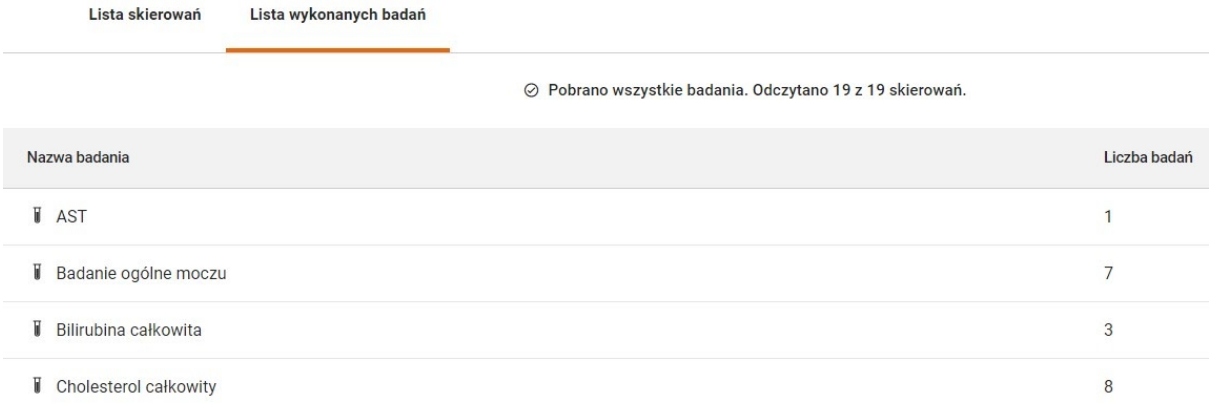

Z poziomu **Listy wykonanych badań** (lub z **Karty skierowania** - sekcja **Wykaz badań**), można zobaczyć historię badania. Po kliknięciu w nazwę badania, użytkownik zostaje przekierowany do szczegółów badania i otrzymuje listę wyników posortowaną według daty zarejestrowania skierowania, kolejno numer skierowania, w ramach którego było wykonane badanie oraz wynik badania.

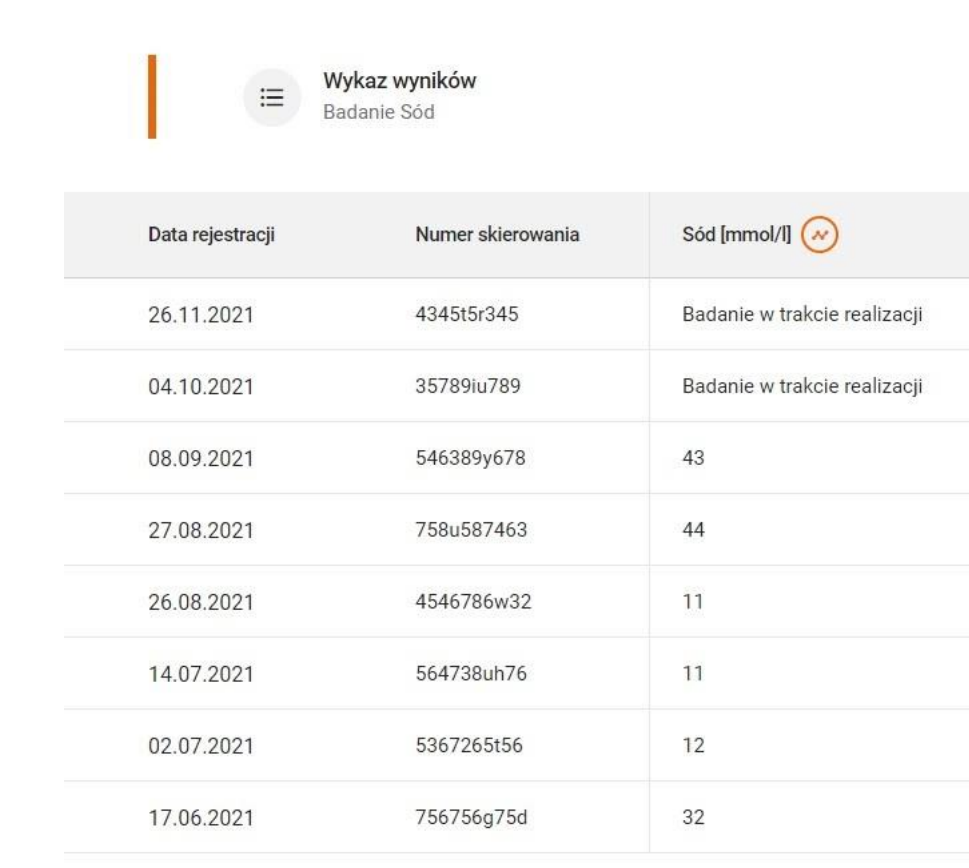

## Wydruki zbiorcze

Aby wykonać wygenerować plik do druku dla większej liczby skierowań jednocześnie, należy na liście skierowań zaznaczyć je, klikając w pole wyboru przy odpowiednich skierowaniach na liście skierowań. Następnie, należy kliknąć w przycisk **Drukuj zaznaczone**, widoczny bezpośrednio nad tabelą skierowań. Jeśli lista wyników zostanie zawężona przez użycie wyszukiwarki, można również użyć przycisku **Drukuj wszystkie**, aby wygenerować plik do druku bez konieczności zaznaczania każdego skierowania z osobna. Liczba widoczna na przyciskach mówi o liczbie skierowań, które znajdą się w wygenerowanym pliku.

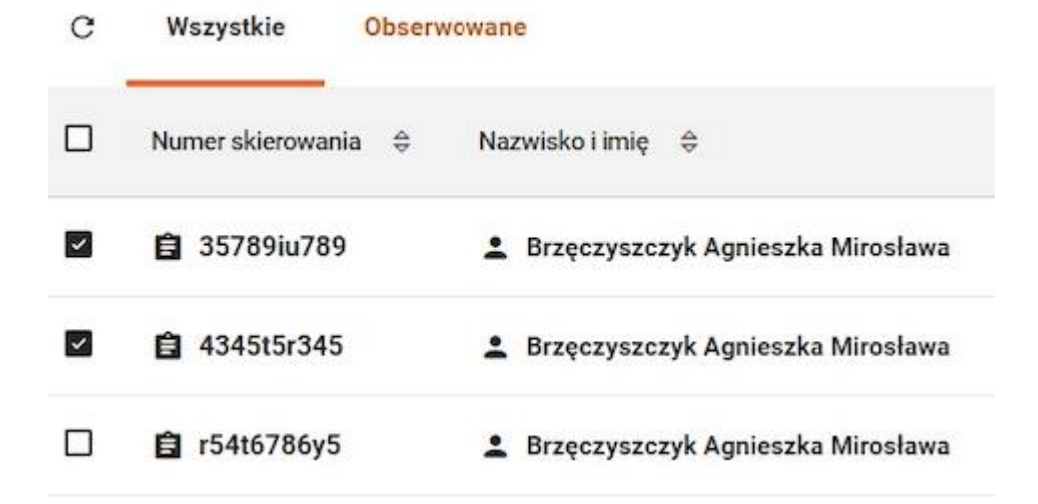

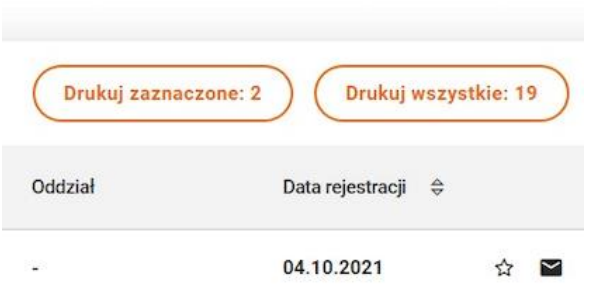

W wyświetlonym okienku należy potwierdzić chęć wygenerowania pliku klikając **Generuj plik do druku** i poczekać na zakończenie procesu. Podczas generowania raportu, można ukryć okno klikając w przycisk **Ukryj okno**, a proces będzie odbywał się w tle. Aby je przywrócić, należy kliknąć w ikonę drukarki w górnym menu.

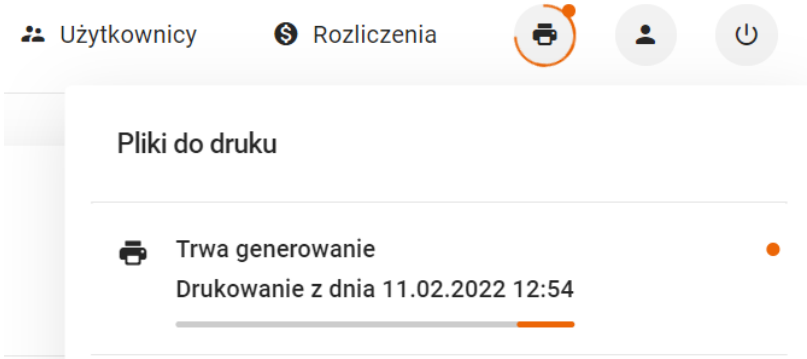

Po wygenerowaniu raportu, należy kliknąć **Wyświetl raport**, aby go otworzyć.